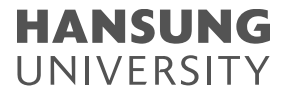

# 셀프 강의 녹화 방법 (Lecoder)

- 1. Lecoder 설치
- 2. Lecoder 실행
- 3. 녹화 결과 확인
- 4. 장애 처리

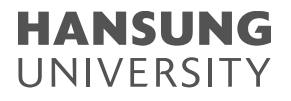

# 1. Lecoder 설치

### 1) 강의실 홈 우측 상단의 [레코더] 버튼을 클릭합니다. 2) LECODER 페이지로 이동하면 하단의 [LECODER를 다운] 텍스트를 클릭합니다. 3) 하단에 설치 프로그램이 다운로드 되었으면, 설치하기 위해 해당 파일이 있는 폴더를 열어줍니다.

\* [∧] 버튼 → [폴더 열기] 버튼

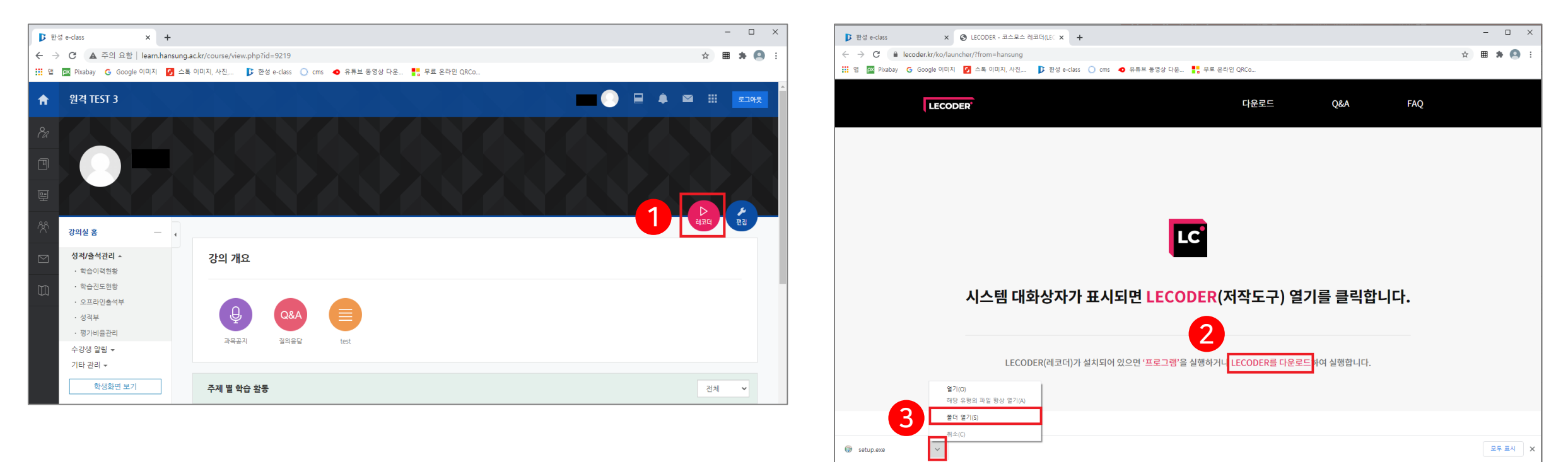

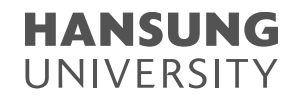

1. Lecoder 설치

#### 4) 폴더에 있는 설치 프로그램을 더블 클릭하여 실행합니다. 5) 보안 메시지가 뜨면 "<u>추가 정보</u>"→[실행] 버튼을 클릭합니다.

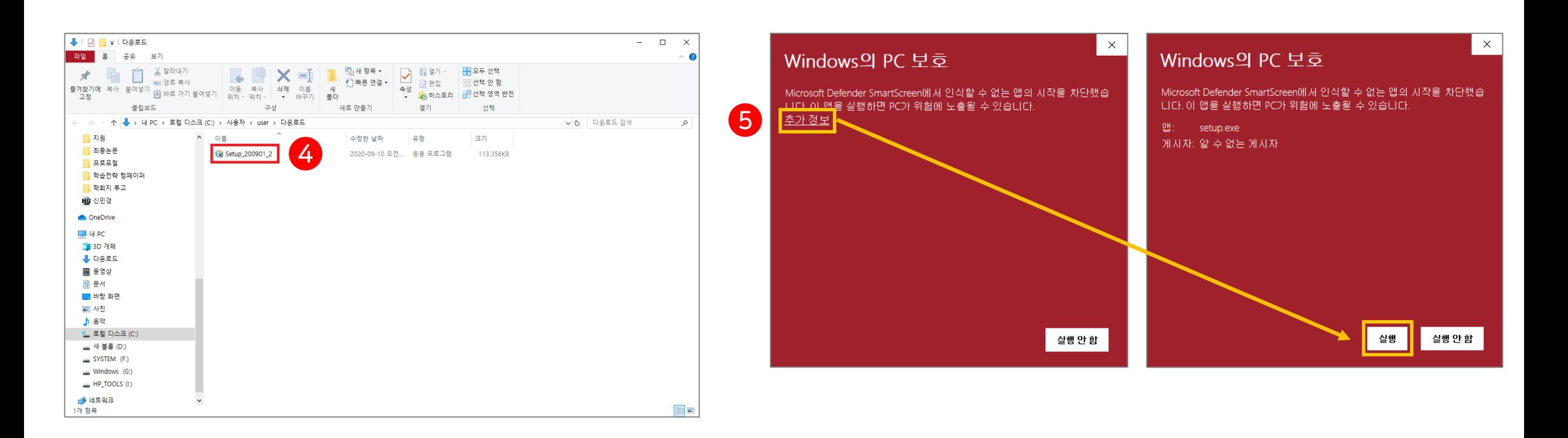

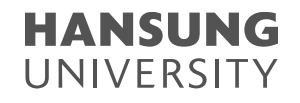

# 1. Lecoder 설치

6) [사용자 계정 컨트롤]이라는 팝업이 뜨면 [실행] 버튼을 클릭합니다. 7) 설치가 완료되면 [닫음] 버튼을 클릭합니다. 8) 바탕화면을 보면 Lecoder 아이콘을 확인하실 수 있습니다.

\* 컴퓨터에 레코더 프로그램을 한번 설치하고 나면, 바탕화면 or E-class에서 바로 사용하실 수 있습니다.

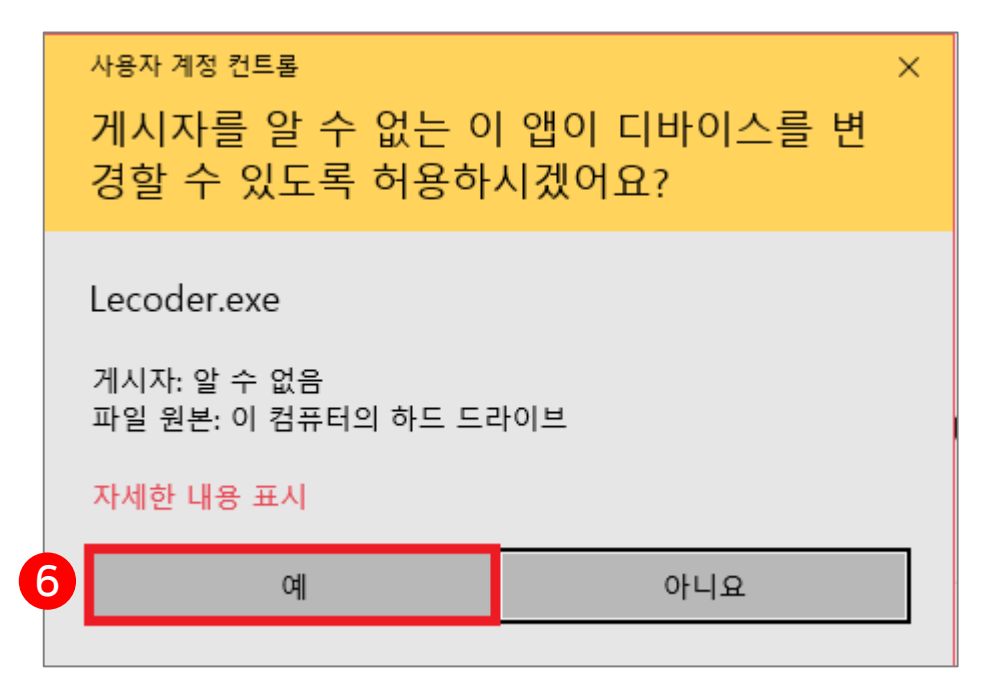

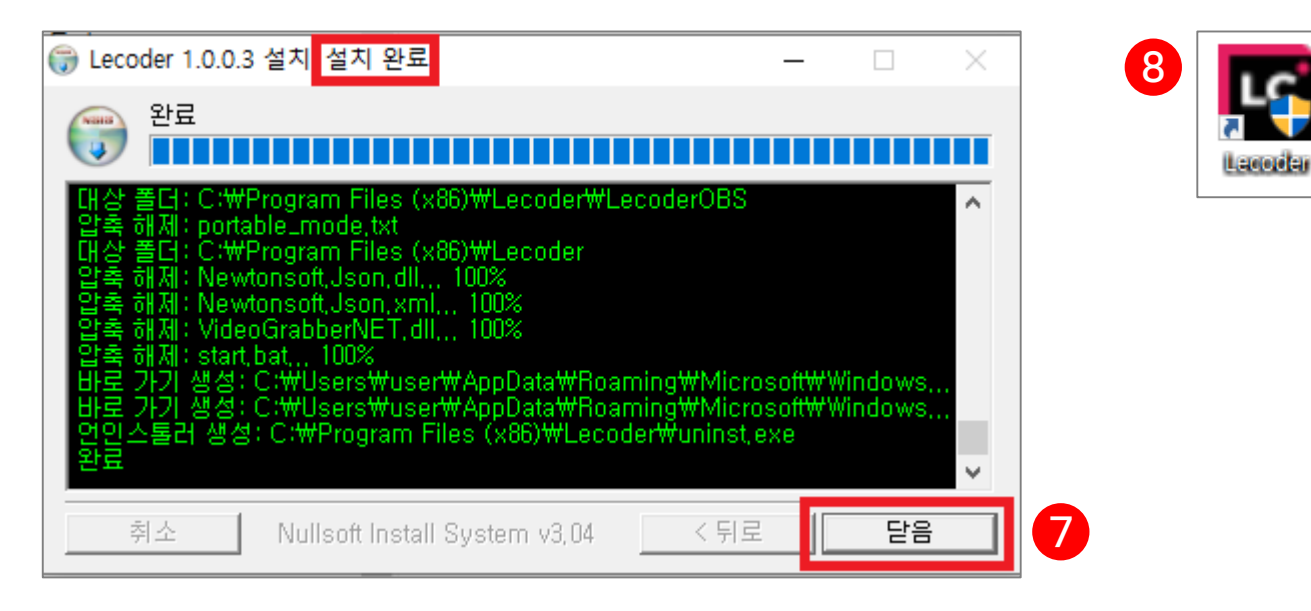

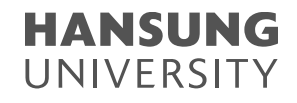

2. Lecoder 실행

#### 1) Lecoder 첫 화면 소개

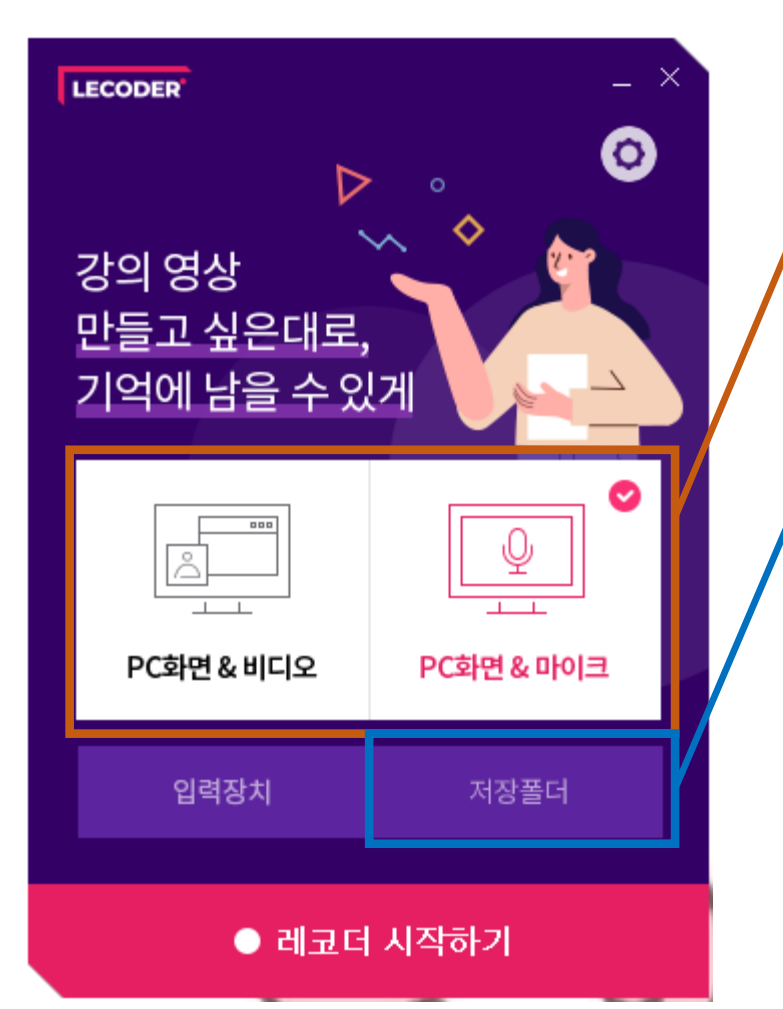

PC화면 & 비디오 : 강의 교안(바탕화면) + 교수님 목소리 + 얼굴 PC화면 & 마이크 : 강의 교안(바탕화면) + 교수님 목소리

#### 촬영한 영상을 확인할 수 있는 폴더

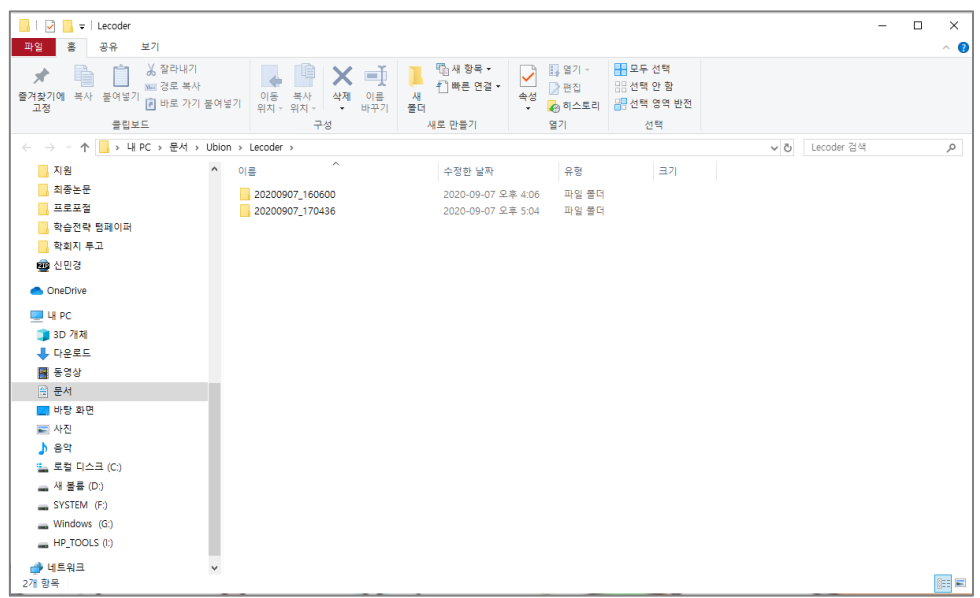

### 스마트원격교육센터 \_ One stop manual

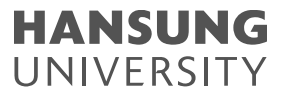

2. Lecoder 실행

#### 1) Lecoder 첫 화면 소개

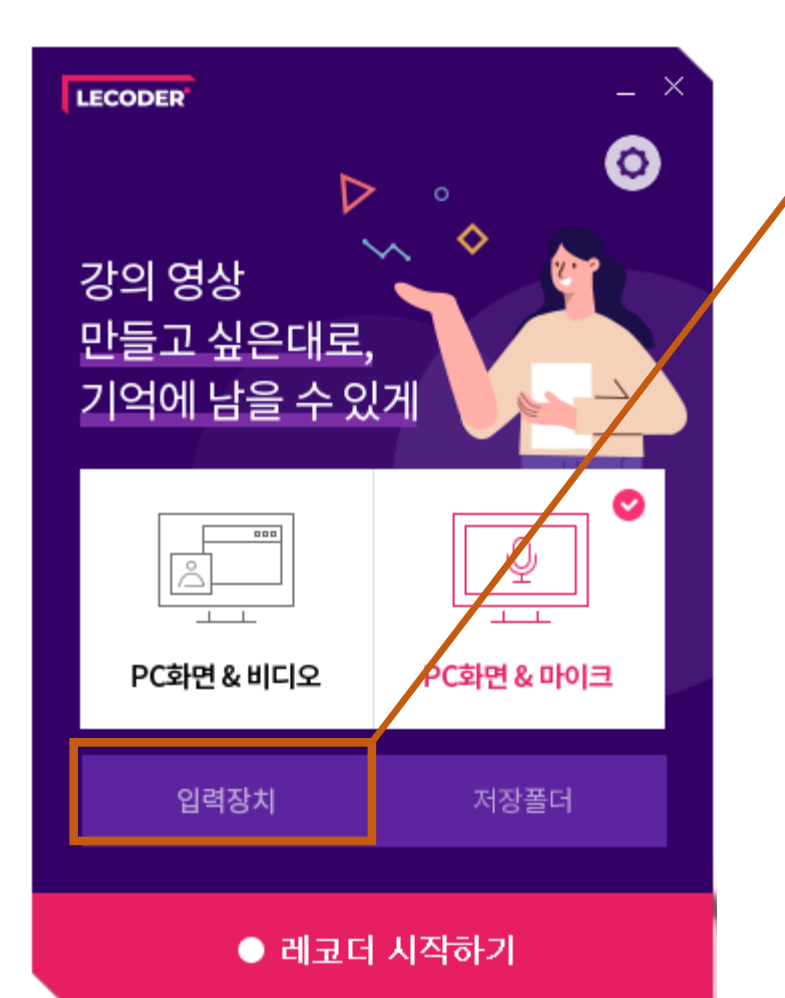

비디오 : 카메라 입력장치의 [∨] 버튼을 선택하여 설치된 장치를 선택합니다. 오디오 : 마이크 기본장치의 [∨] 버튼을 선택하여 설치된 장치를 선택합니다. ① 선택 완료 후 [미리보기 시작]을 통해 작동이 되는지 확인해주세요. ② 작동되는 것을 확인하신 후에는 [적용] 버튼을 클릭합니다.

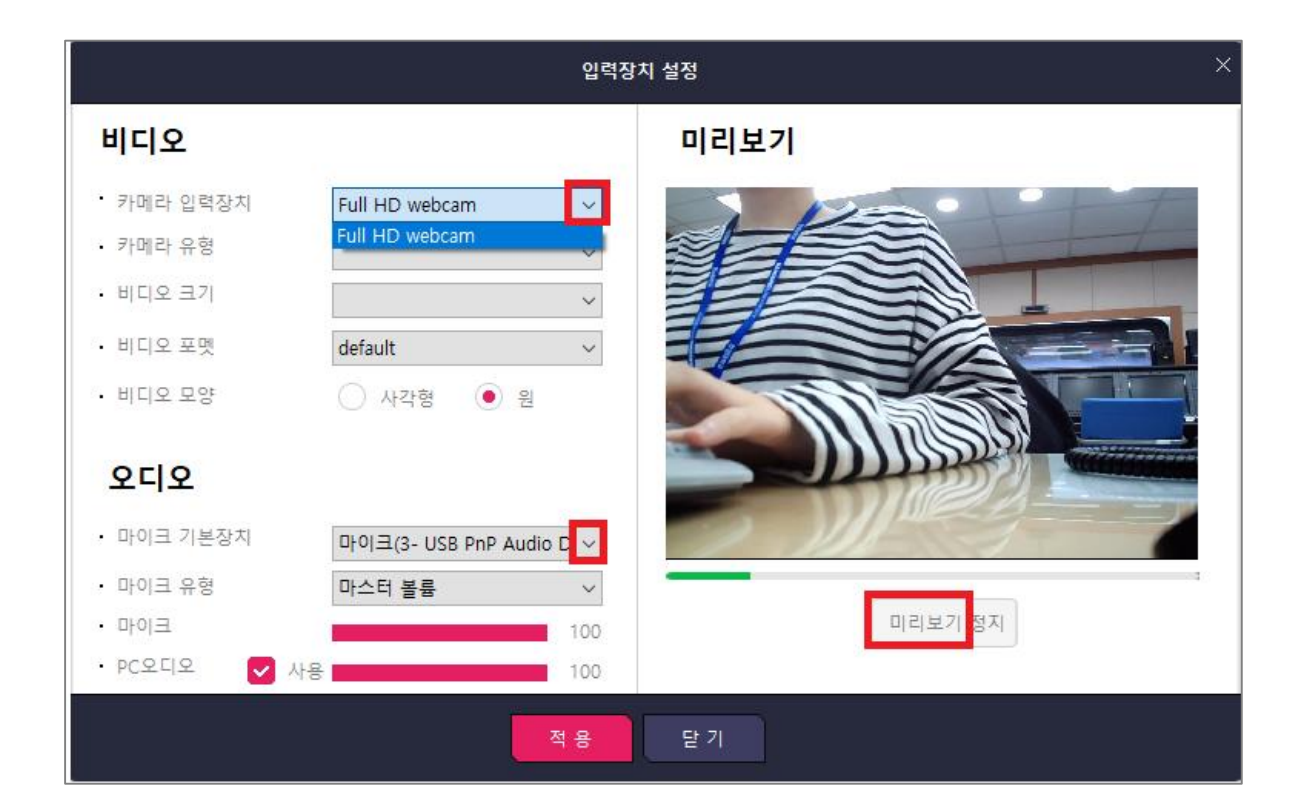

### 스마트원격교육센터 \_ One stop manual

**HANSUNG** UNIVERSITY

기본경로

 $\times$ 

저장위치 설정

2. Lecoder 실행

1) Lecoder 첫 화면 소개

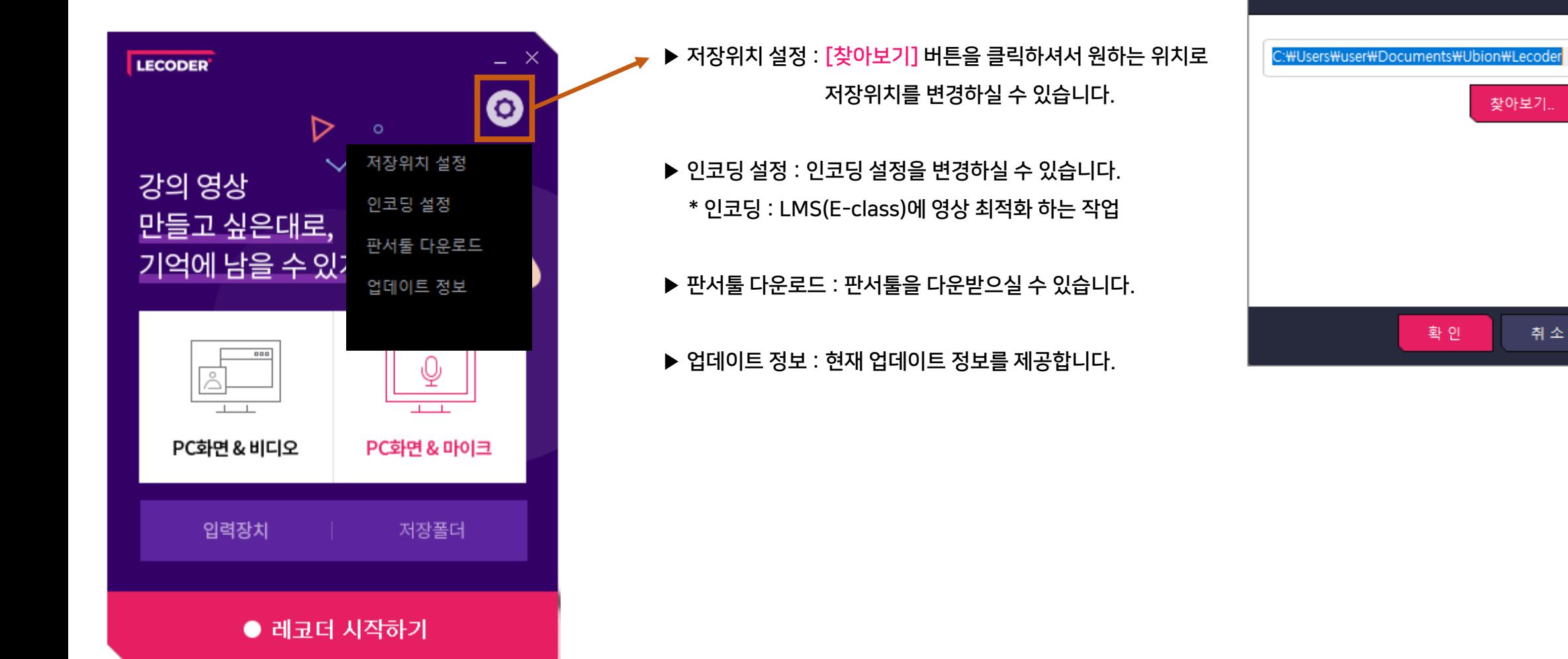

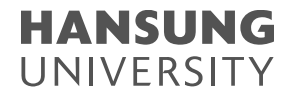

2. Lecoder 실행

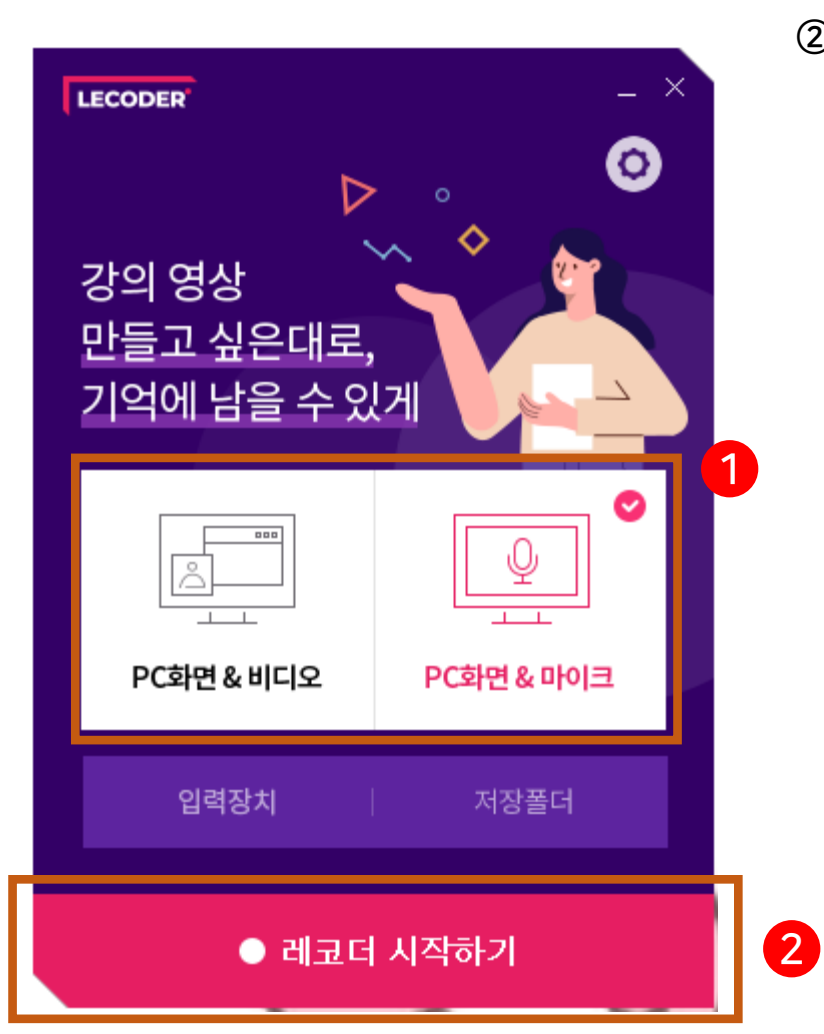

2) 녹화 시작하기 ① 원하시는 강의 형태를 선택합니다. ("PC화면 & 비디오" or "PC화면 & 마이크") ② 하단의 [레코더 시작하기] 버튼을 클릭합니다.

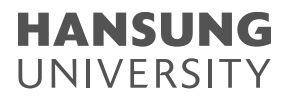

9

### 2. Lecoder 실행

2) 녹화 시작하기 ③ 듀얼모니터의 경우, 녹화하고자 하는 모니터를 선택합니다. ④ 모니터 가장자리에 있는 6개의 분홍색 네모를 움직여 녹화할 영역을 설정합니다. (\* 분홍색 선 안에 들어온 부분만 촬영되며, 촬영 도중에는 영역 변경이 불가합니다.) ⑤ [녹화시작] 버튼을 클릭하면 3초 뒤에 녹화가 시작됩니다.

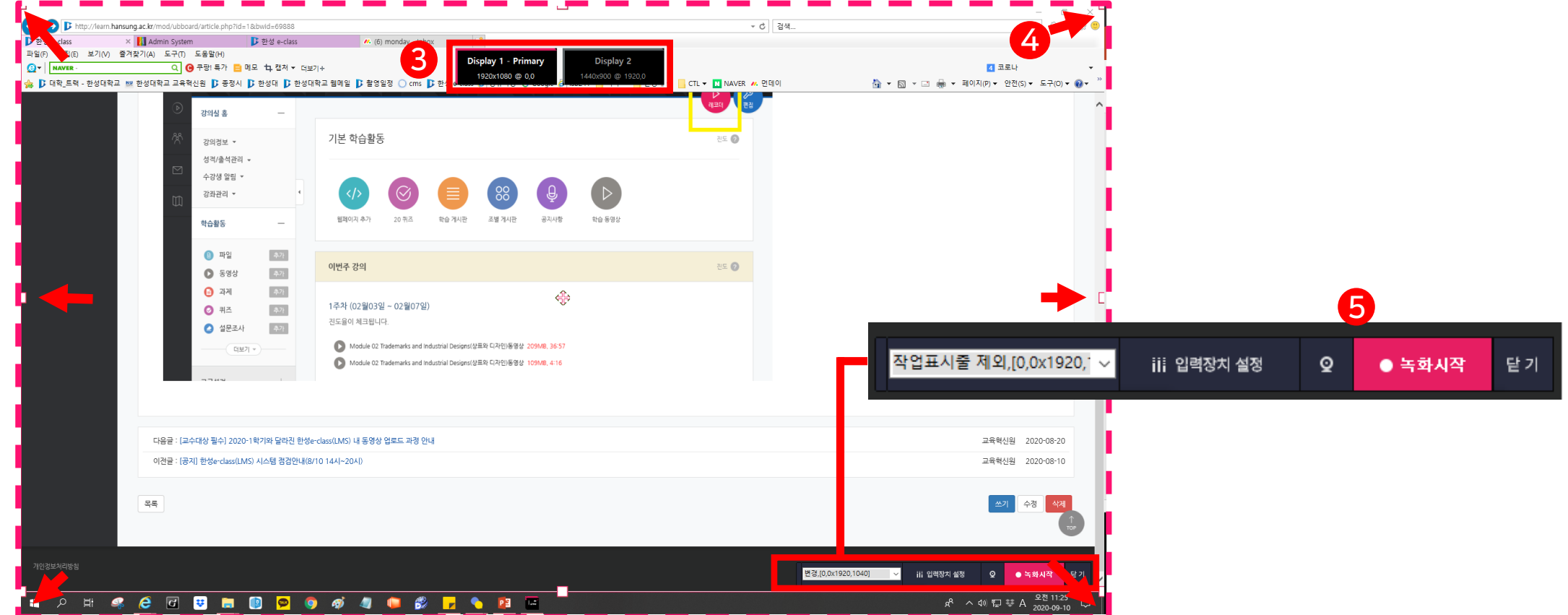

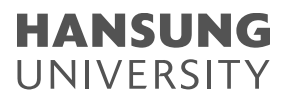

# 2. Lecoder 실행

2) 녹화 시작하기 ⑥ 녹화가 시작되면 하단에 녹화기 메뉴가 나타납니다. ⓐ Recording 부분에 마우스를 가져가면 녹화시간을 볼 수 있습니다. ⓑ 스피커 아래에 있는 초록색 볼륨 게이지가 움직이는 것을 통해 마이크 장치가 작동하고 있음을 확인하실 수 있습니다. ⓒ 캠코더 모양의 아이콘을 클릭하면 녹화 도중에도 비디오 영상(교수님 얼굴)을 노출시킬 수 있습니다. +) 비디오 영역(동그라미 부분)을 클릭한 채로 움직이면 위치 이동도 하실 수 있습니다. ⓒ 잠시 쉬고 싶을 때는 일시정지 ( Ⅱ ), 완전히 녹화가 끝나면 정지 ( ■ )버튼을 클릭합니다. 6 c d a ПП  $\boldsymbol{\Omega}$ EU b 00:12:12

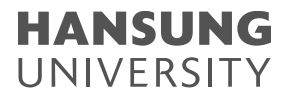

11

# 3. 녹화 결과 확인

1) [저장 폴더 열기] : Tmp 폴더를 클릭하면 방금 녹화한 동영상 파일을 확인하실 수 있습니다.

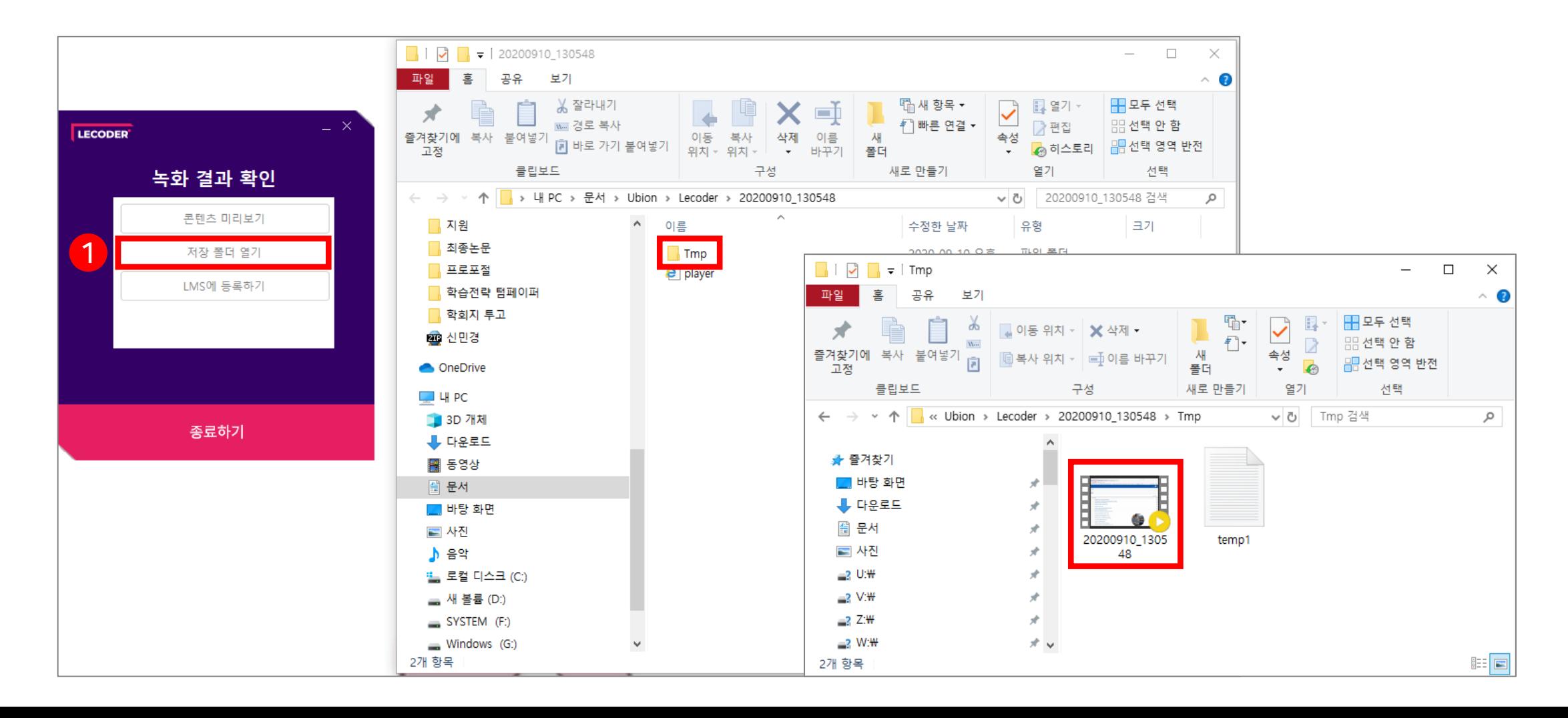

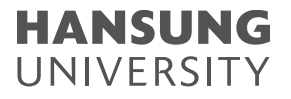

# 3. 녹화 결과 확인

#### $2)$  [LMS 등록하기] : ⓒ 학교 선택 → 한성대 클릭

ⓑ 아이디&비밀번호 E-class의 아이디(사번)&비밀번호 입력 ⓒ [로그인] 버튼 클릭

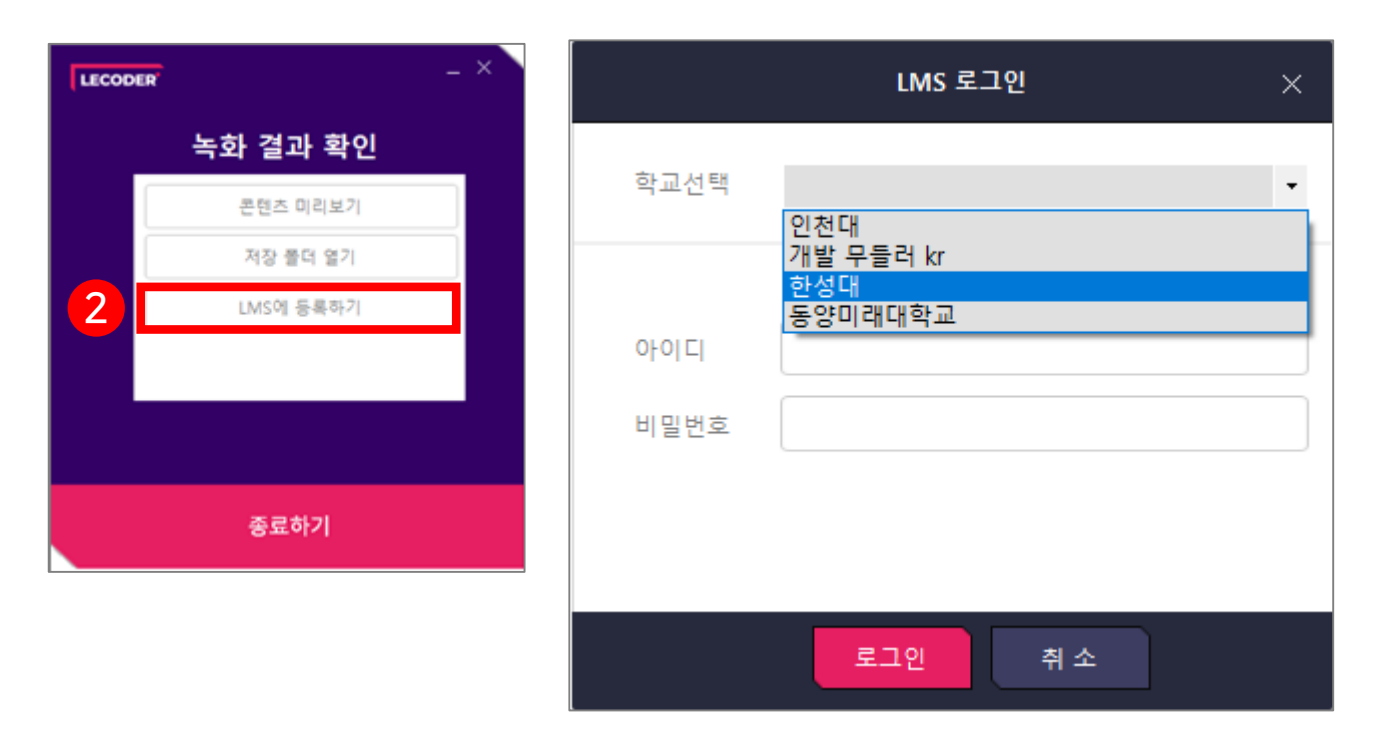

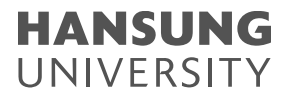

# 3. 녹화 결과 확인

2) [LMS 등록하기] : ⓓ 강좌 & 주차 선택 녹화 영상이 업로드 되길 원하는 강좌 및 주차 선택

ⓔ 제목 작성 후 [업로드] 버튼 클릭

ⓕ 강의 홈에 가시면 동영상이 업로드 된 모습을 확인 가능

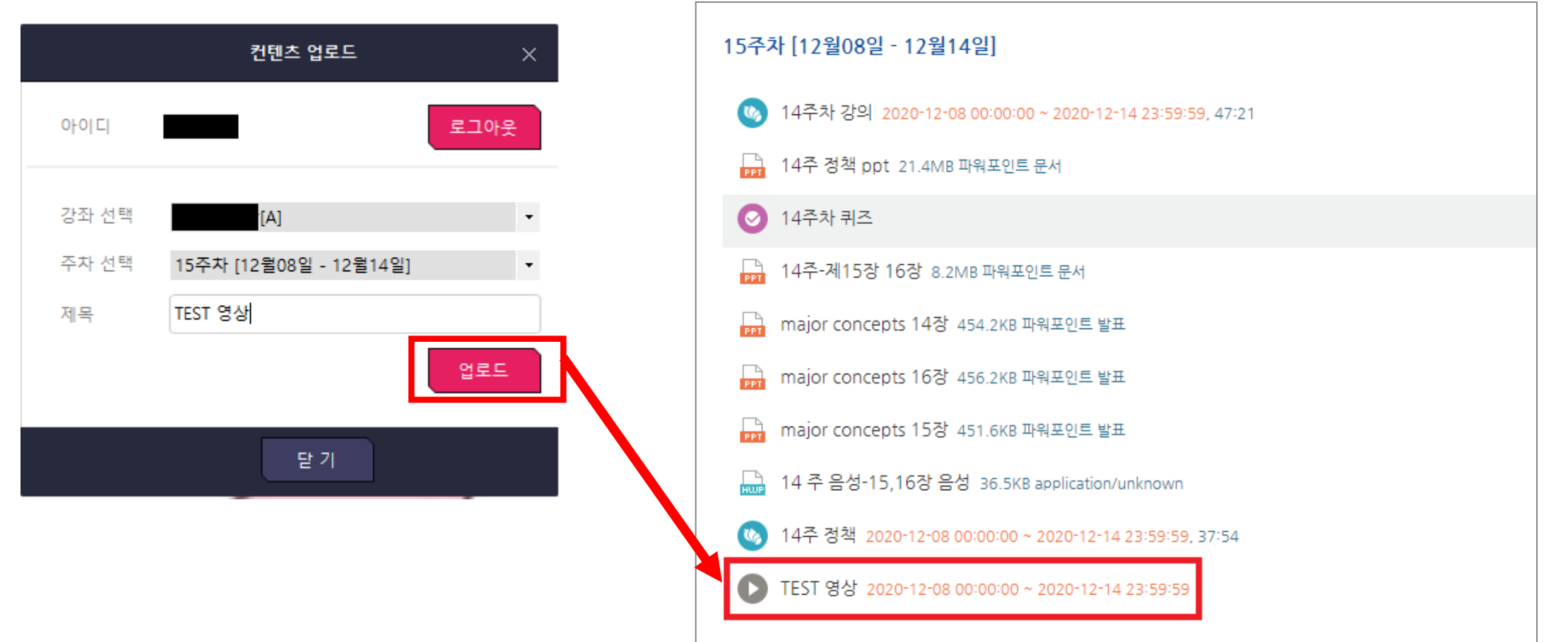

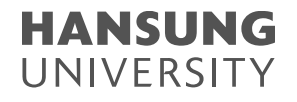

a

#### (1) 영상이 검은색으로 녹화된 경우 (소리 有)

ⓐ 윈도우 옆에 돋보기 모양 클릭 > 디스플레이 검색 > 디스플레이 설정 클릭

\* 돋보기 모양이 없는 경우, 윈도우 >> 설정 >> 디스플레이

ⓑ 디스플레이 클릭 > 그래픽 설정 클릭 (하단에 배치되어 스크롤 내려주세요)

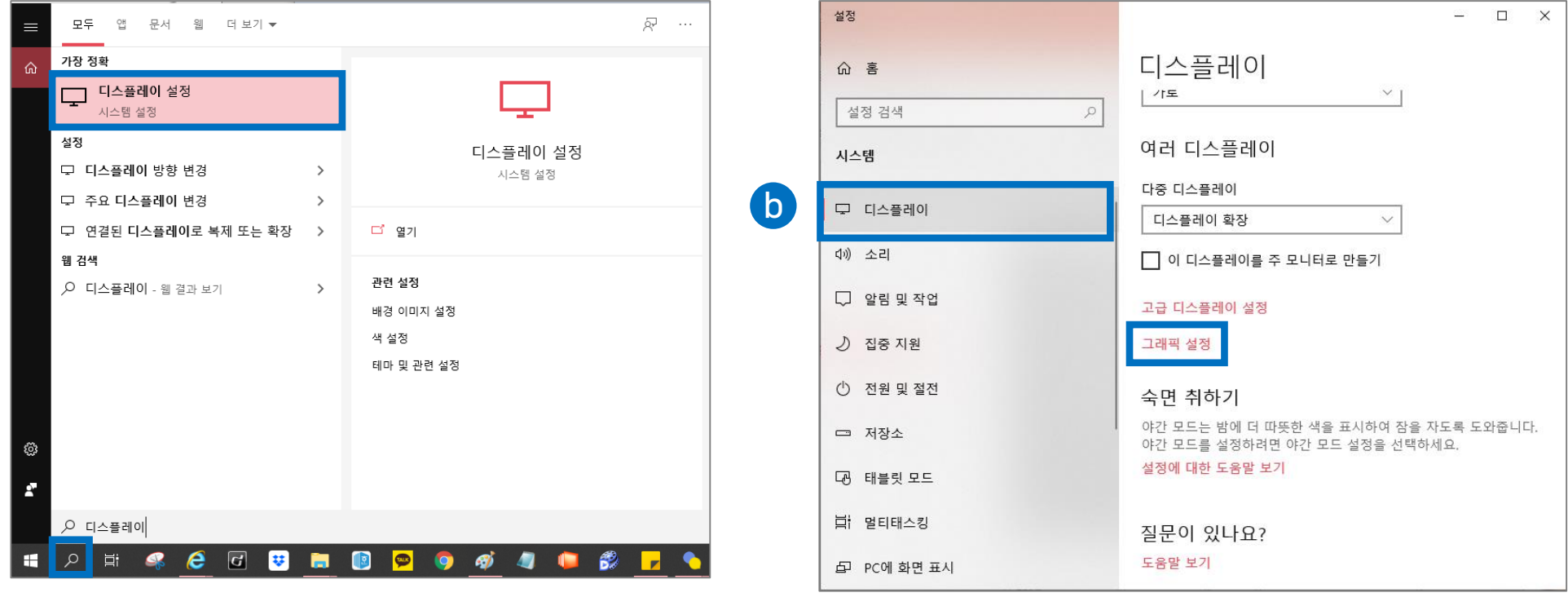

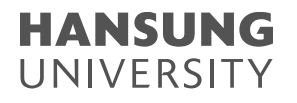

#### (1) 영상이 검은색으로 녹화된 경우 (소리 有)

#### ⓒ 찾아보기 클릭

- 경로 → C:\Program Files (x86)\Lecoder\LecoderOBS\bin\32bit
- LecoderOBS32.exe 선택
- [추가] 버튼 클릭

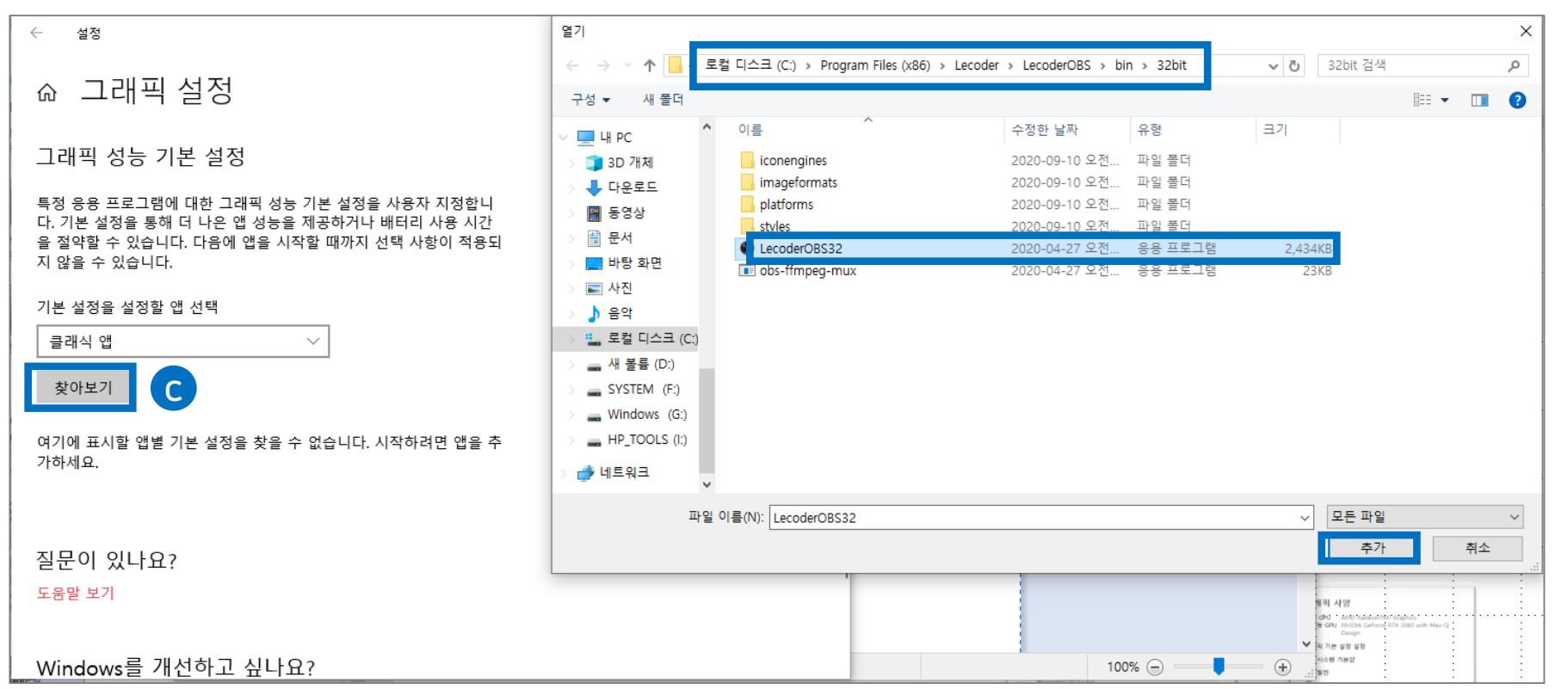

### 스마트원격교육센터 \_ One stop manual

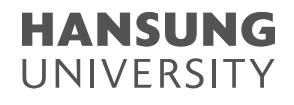

# 4. 장애 처리

#### (1) 영상이 검은색으로 녹화된 경우 (소리 有) ⓓ OBS Studio의 옵션 클릭 ⓔ 절전 선택 후 저장 클릭 ⓕ 재부팅 후 다시 녹화 진행

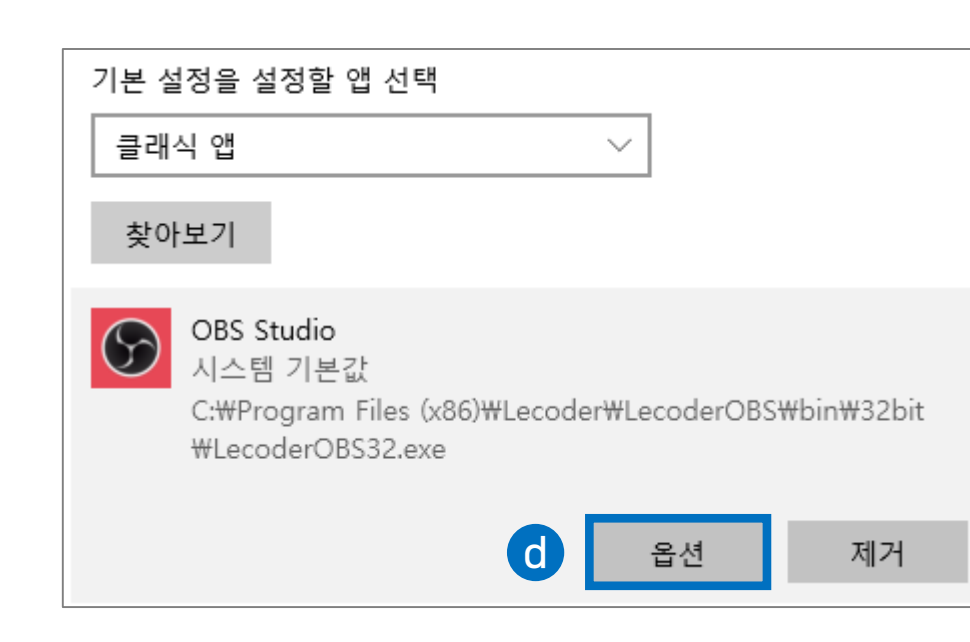

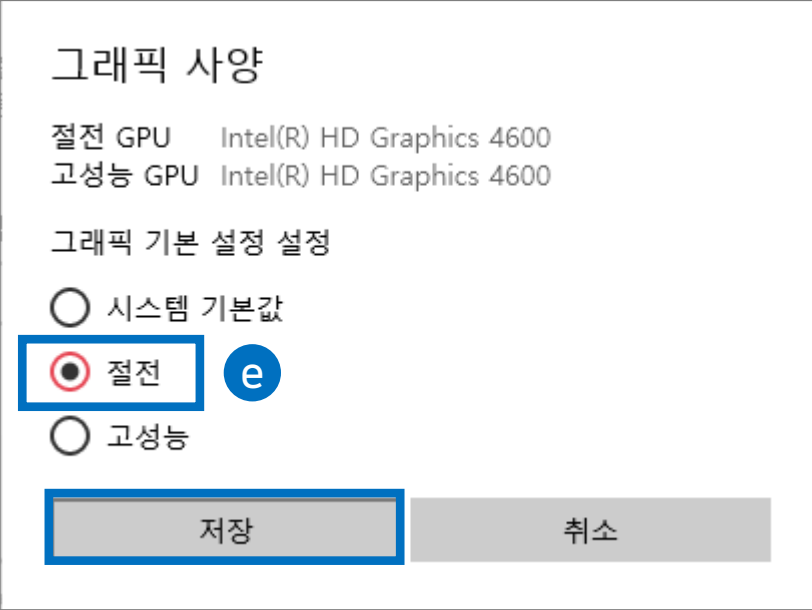

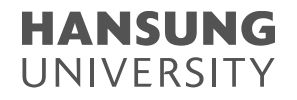

(2) 마이크 연결이 안되는 경우 (\* Lecoder에서 사용하는 마이크 입력은 '기본 장치'를 자동으로 연결) ⓐ Lecoder 프로그램을 종료한 상태에서 마이크 설정을 진행해주세요. ⓑ 윈도우 옆에 돋보기 모양 클릭 > 제어판 검색 > [제어판] 클릭  $\odot$  제어판에서 [하드웨어 및 소리] 클릭  $\rightarrow$  [소리] 클릭

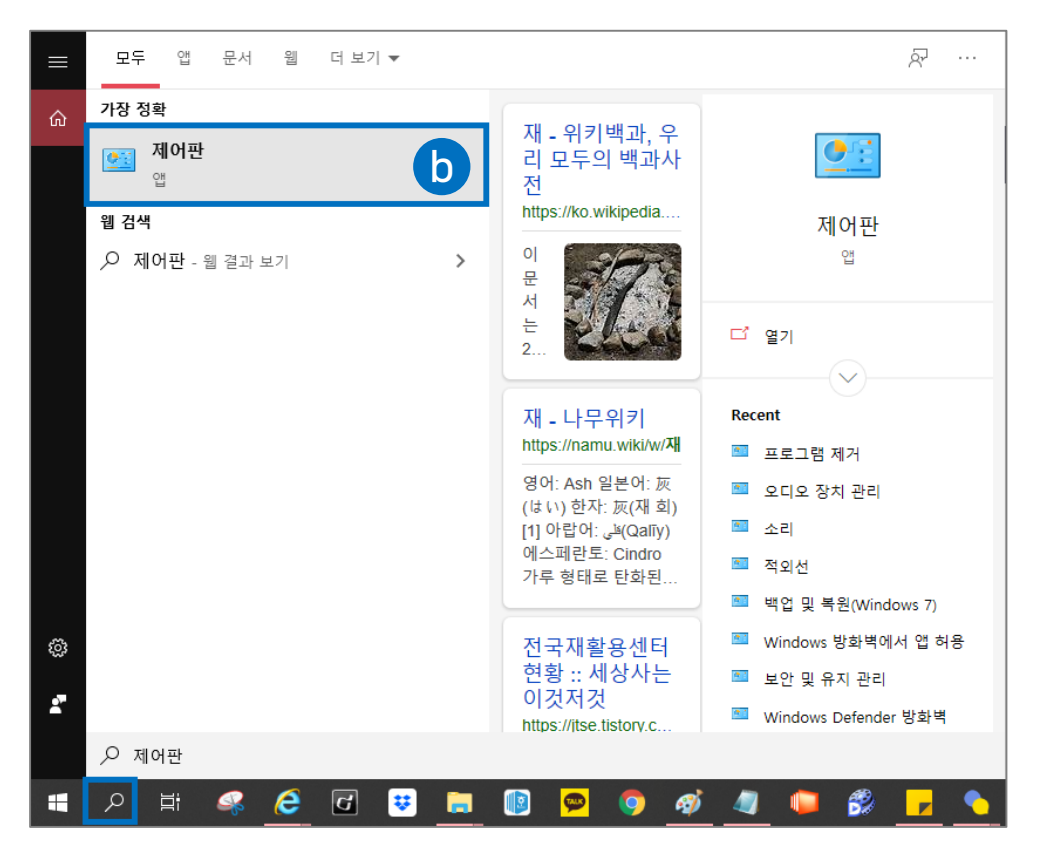

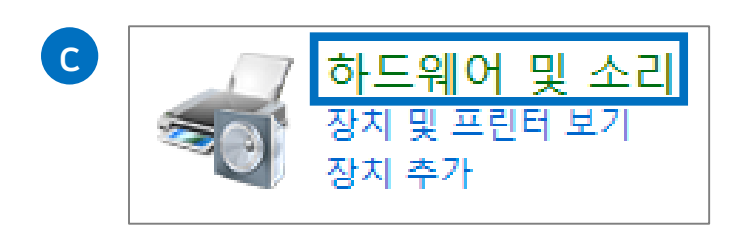

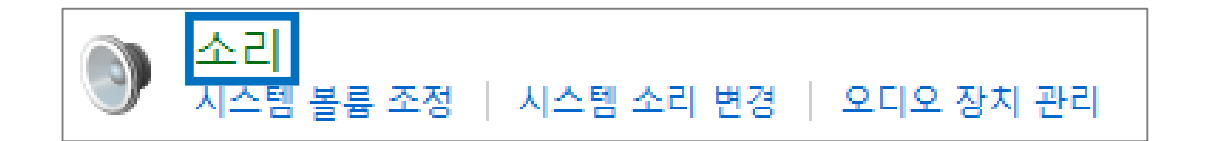

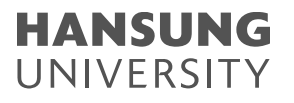

(2) 마이크 연결이 안되는 경우 (\* Lecoder에서 사용하는 마이크 입력은 '기본 장치'를 자동으로 연결) ⓓ 녹화 탭에서 작동이 되는 마이크 장치를 기본 장치로 적용합니다.

- 기본장치로 적용하는 방법 : 해당 장치 클릭 > 우클릭 > [기본장치로 설정] 클릭

ⓔ 소리 게이지가 움직이는 마이크 장치를 기본 장치로 적용을 완료했으면 확인 버튼 클릭

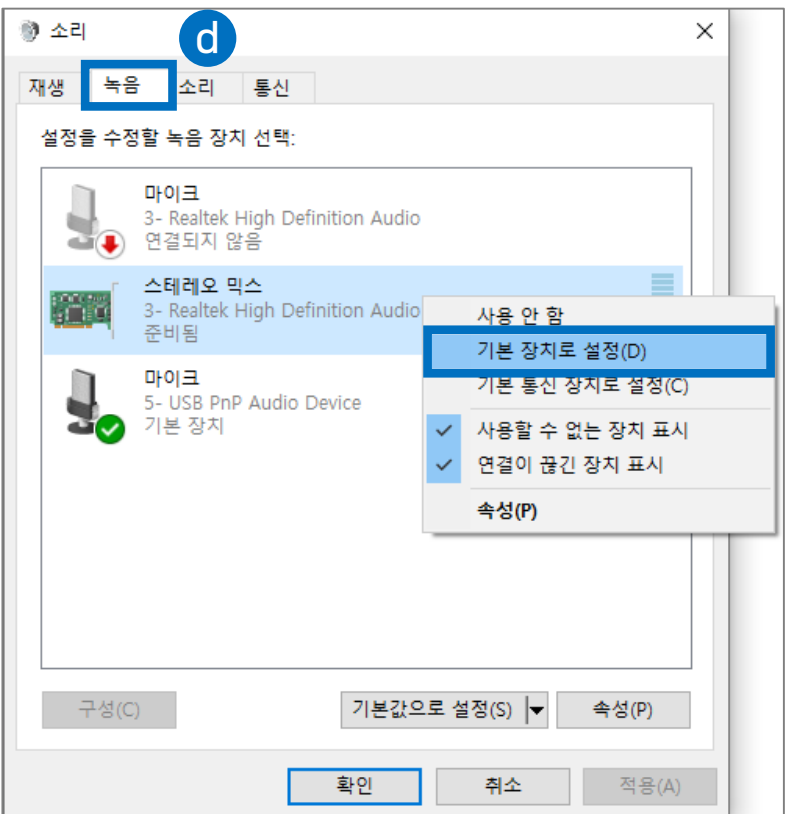

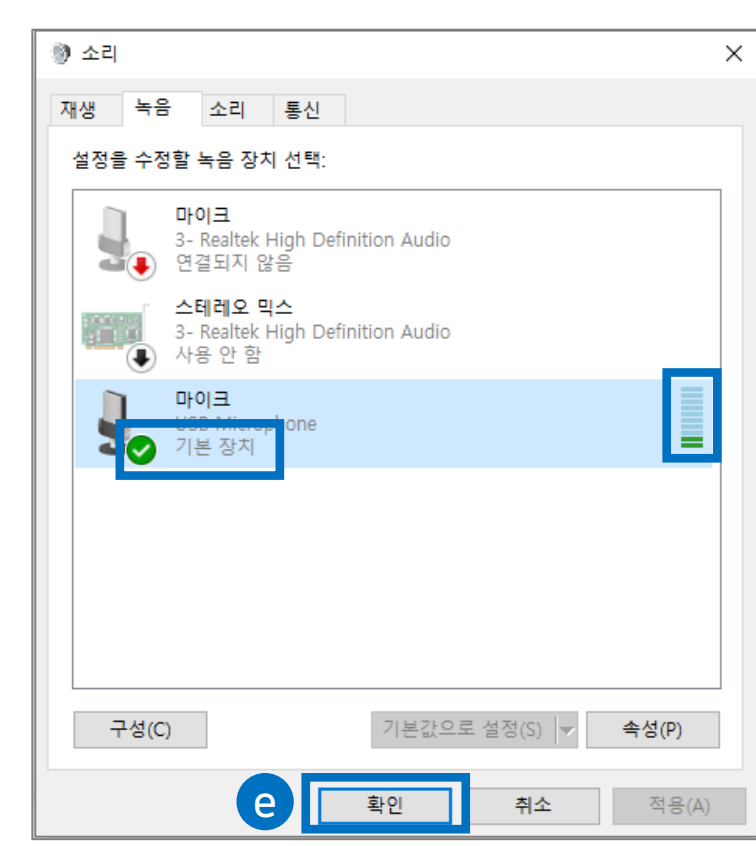

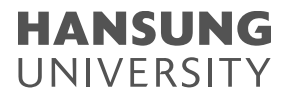

#### (3) 녹화 영상의 목소리가 작게 들리는 경우

#### ⓐ 마이크 볼륨이 작아 영상 자체의 소리가 작게 녹음되었을 수 있습니다.

- $-$  사용 중인 마이크 장치를 클릭  $\rightarrow$  우클릭  $\rightarrow$  [속성] 클릭
- 마이크 속성에서 [수준] 탭 클릭

- 화살촉을 우측으로 이동하여 볼륨을 높임

- [확인] 버튼 클릭

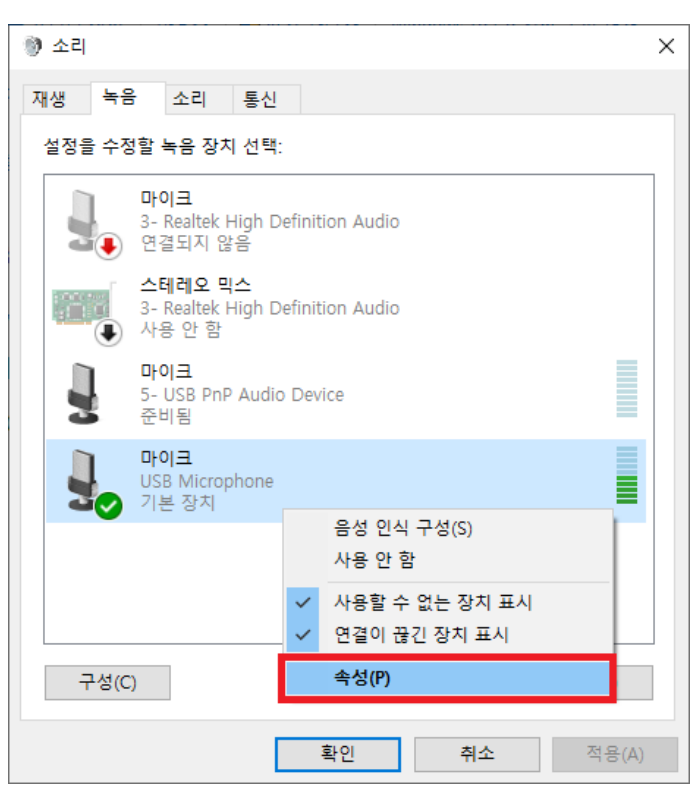

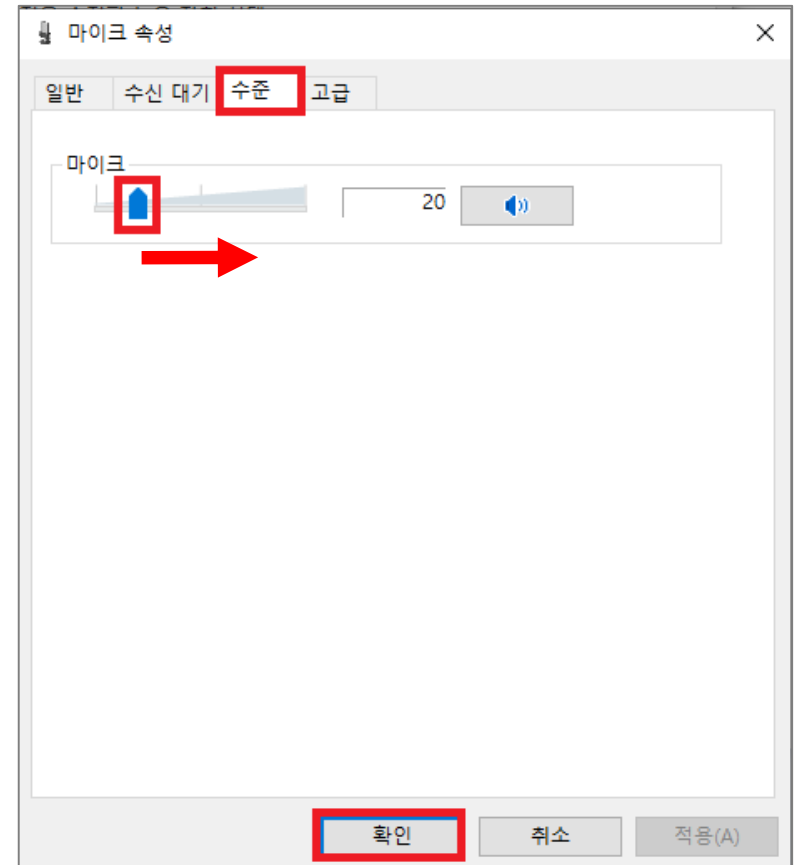

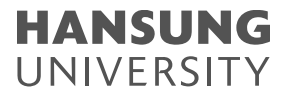

#### (3) 녹화 영상의 목소리가 작게 들리는 경우

ⓑ 소리는 정상적으로 녹음되었으나 스피커 볼륨이 작게 설정되어 조그맣게 들릴 수 있습니다.

- 윈도우 옆에 돋보기 모양 클릭 > 소리 검색 > 소리 설정 클릭
- 고급 사운드 옵션 > 앱 볼륨 및 장치 기본 설정 클릭 (스크롤을 내려 중간에 확인할 수 있음)

- 앱에 따라 볼륨 조절이 가능함

#### \* 크롬 or 익스플로러 or 웹엑스 등 특정 응용 프로그램에서만 소리가 작은 경우, 이 스피커 볼륨을 확인해주시기 바랍니다.

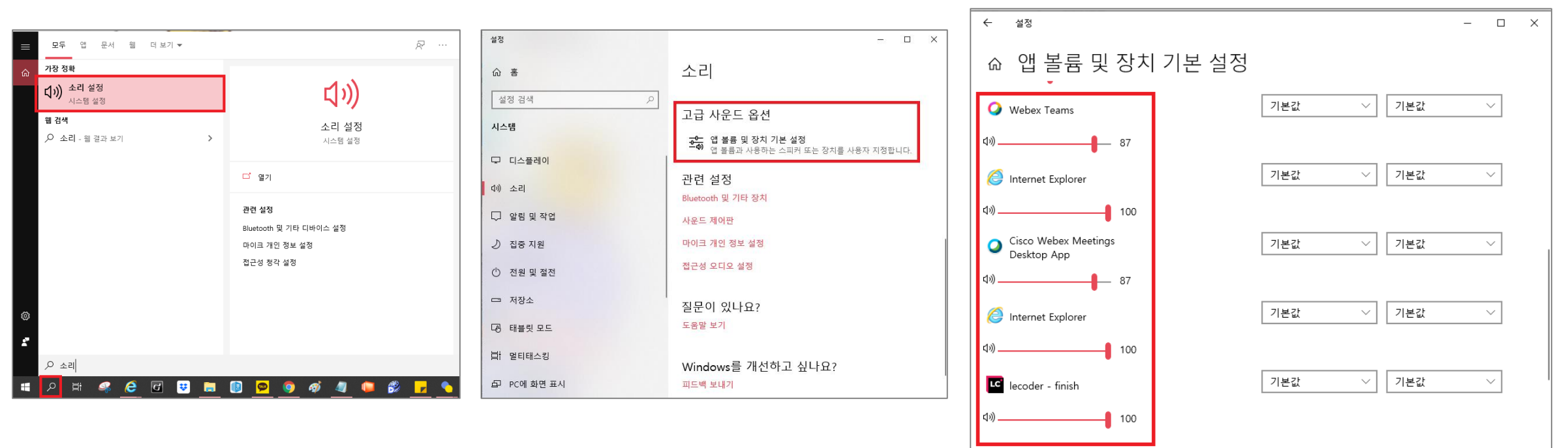

### 스마트원격교육센터 \_ One stop manual

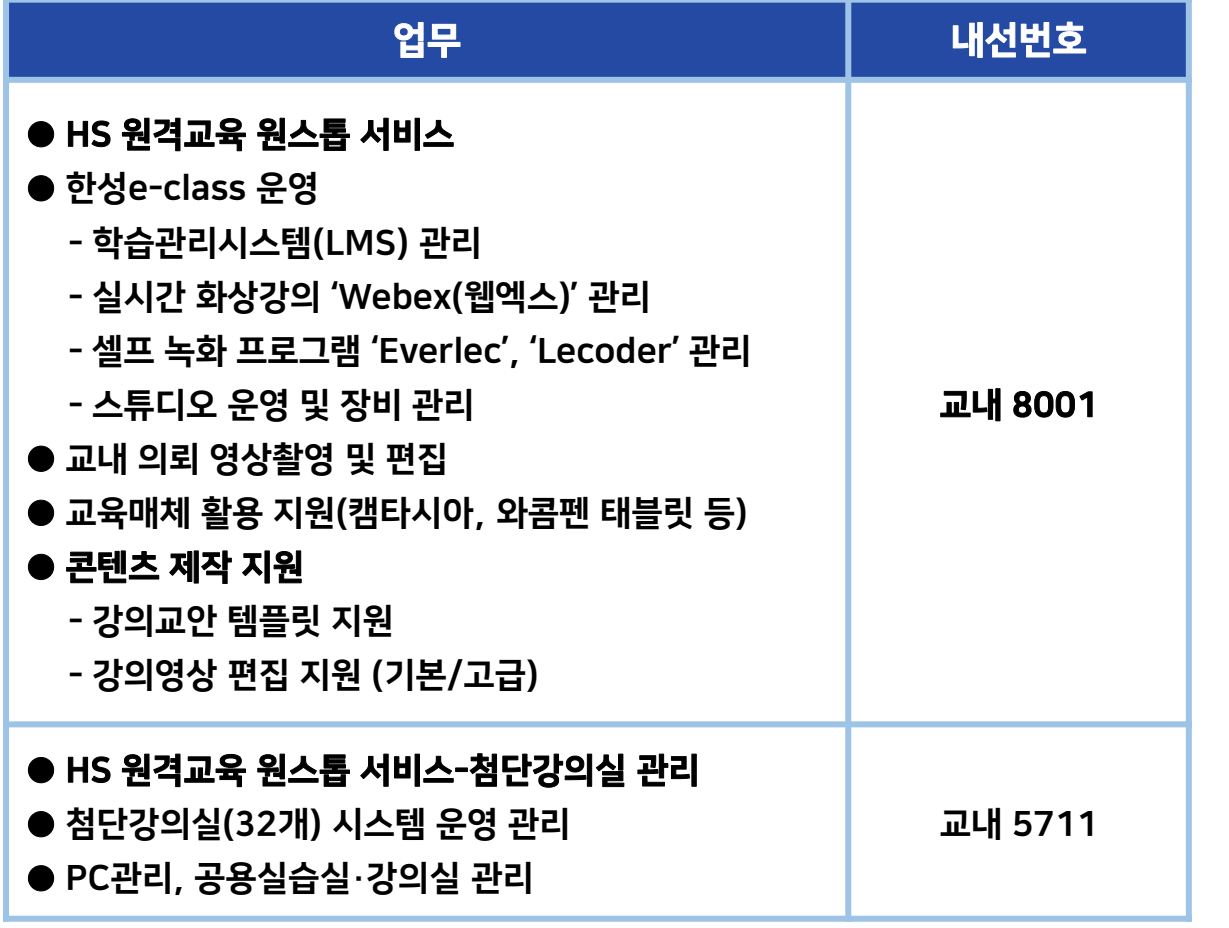

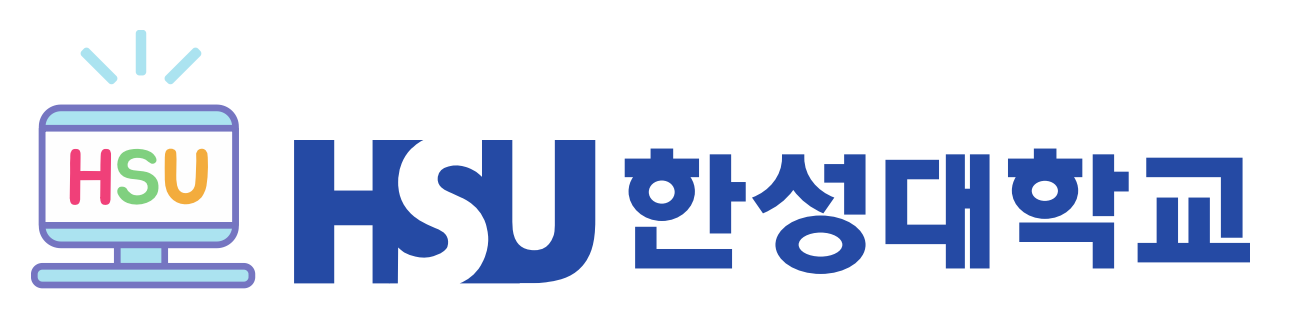

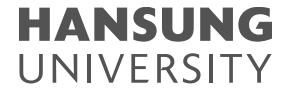